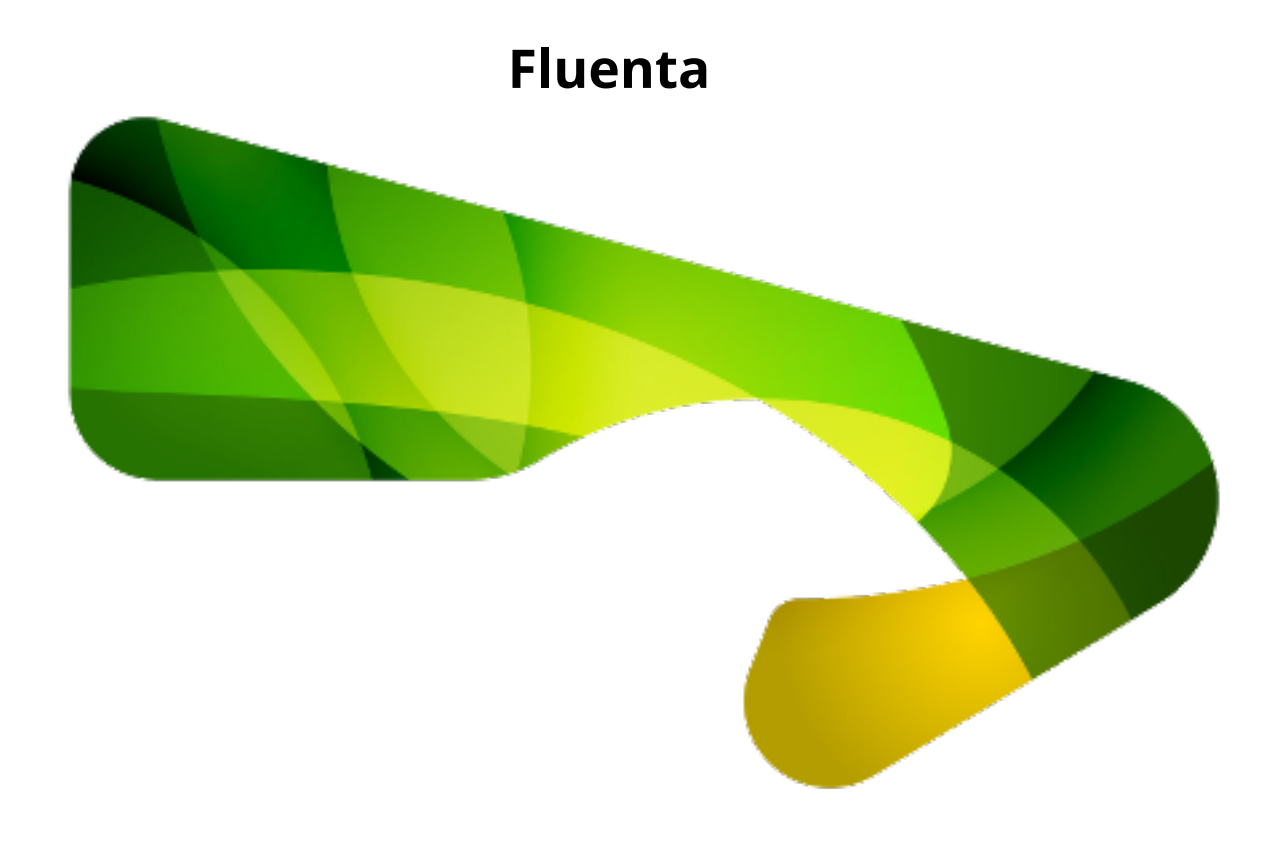

*Copyright © 2015-2023 Maxprograms*

# **Table of Contents**

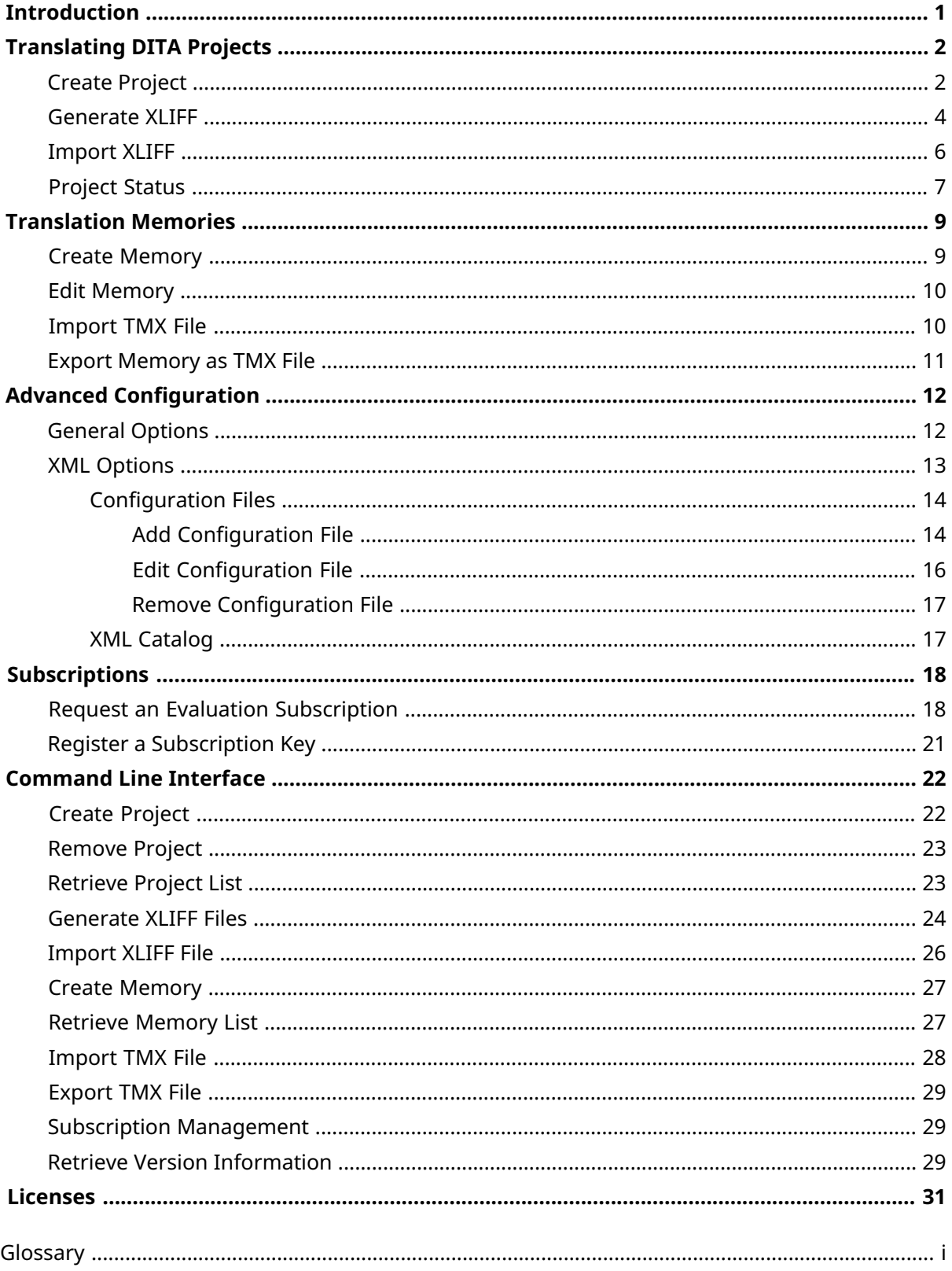

# <span id="page-2-0"></span>**Introduction**

Fluenta is a tool designed to simplify the translation of DITA projects. It can parse a DITA map, resolving the references to all topics and subtopics, preparing a unified [XLIFF](#page-33-1) file that you can send to your [Language](#page-33-2) Service Provider (LSP).

Fluenta implements the procedure for translating DITA projects recommended by the [OASIS](https://www.oasis-open.org/committees/download.php/48340/DITA12XLIFFArticle.pdf) DITA [Adoption](https://www.oasis-open.org/committees/download.php/48340/DITA12XLIFFArticle.pdf) TC.

### **How it works**

- 1. Start by [creating](#page-3-1) a project. All you have to do is provide the location of your DITA map and select the languages that you want to translate into.
- 2. When you are ready to translate your project, [generate](#page-5-0) an XLIFF file from it.
- 3. Send the XLIFF file to your [Language](#page-33-2) Service Provider (LSP) and wait for a translated XLIFF.
- 4. Import the [translated](#page-7-0) XLIFF and select a folder where to store the translated version of your map and topics.

The four steps described above are all you need to get a translated version of your DITA project. The following diagram shows the processes involved:

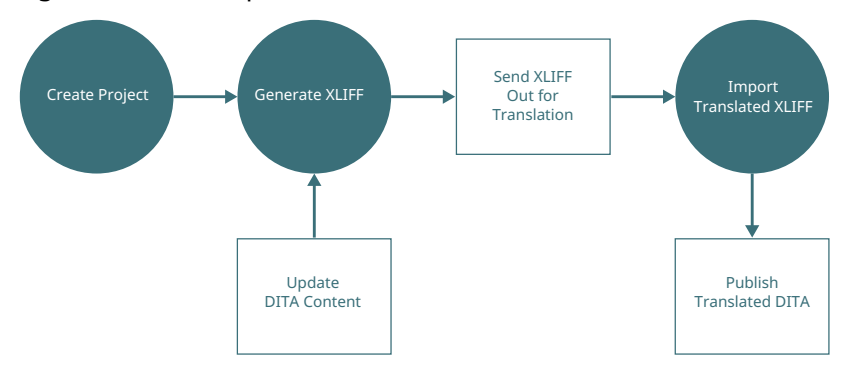

After updating your DITA content, you may want to update the translations of your project. All you have to do at this moment is:

- 1. Generate a new XLIFF file.
- 2. Send the new XLIFF file to your Language Service Provider and wait for a translated XLIFF.
- 3. Import the translated XLIFF and select the folder where to store the updated translated version of your map and topics.

Fluenta automatically recovers In-Context Exact (ICE) matches from the translation that was stored in the previous cycle. This means that you don't need to pay again for the translation of content that didn't change.

Thanks to the [Translation](#page-33-3) Memory technology included in Fluenta, you can also recover translations of parts that were slightly changed.

# <span id="page-3-0"></span>**Translating DITA Projects**

Translating DITA projects is a process that comprises these steps:

- 1. Create a [project](#page-3-1)
- 2. [Generate](#page-5-0) XLIFF files
- 3. Translate XLIFF files
- <span id="page-3-1"></span>4. Import [translated](#page-7-0) XLIFF files

# **Create Project**

### **About this task**

Follow these steps to create a translation project from your DITA map.

### **Procedure**

1. In main menu, select **Projects** → **Create Project** or click the **Create Project** button in **Projects** view toolbar.

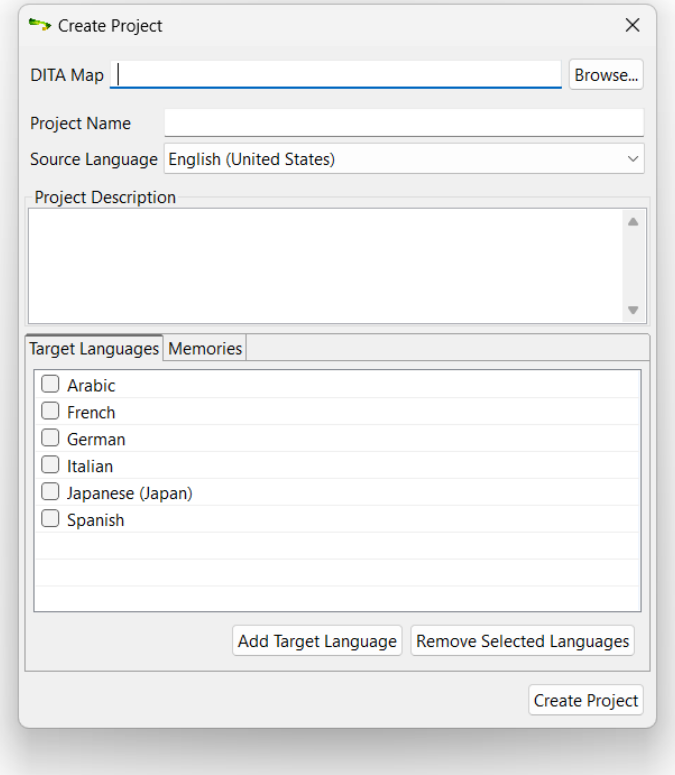

- 2. Type the name of the DITA map in the **DITA Map** text box or use the **Browse...** button to select a DITA map from the file system.
- 3. Type a project name in the **Project Name** text box.
- 4. Optionally, enter a description for the project in the **Project Description** text box.
- 5. Add additional target languages to the default set if required.
	- a. Click **Add Target Language** button.

The following dialog appears:

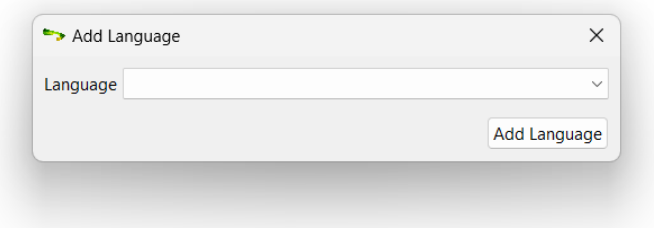

- b. Select a language from the **Language** drop-down list.
- c. Click the **Add Language** button.

Selected language is added to the project and the dialog is closed.

- 6. Remove unnecessary languages from the default language set if required.
	- a. Select the check boxes next to each language you want to remove.
	- b. Click the **Remove Selected Languages** button.
- 7. Associate additional memories with the new project if required.
	- a. Click on the **Memories** tab.

The **Memories** tab opens and the **Create Project** dialog changes to:

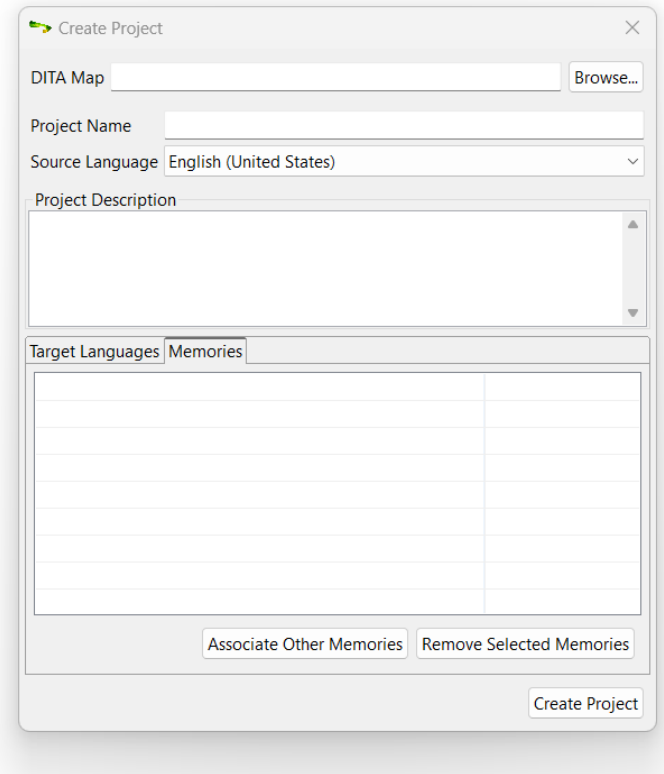

b. Click the **Associate Other Memories** button.

The following dialog appears:

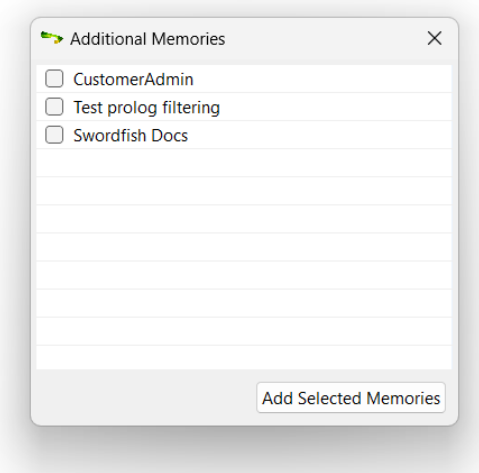

- c. Select the check boxes next to the memories that you want to associate with the new project.
- d. Click the **Add Selected Memories** button.

Selected memories are associated with the new project and the dialog closes.

8. Click the **Create Project** button.

### <span id="page-5-0"></span>**Results**

A new project is created and the list of projects in the **Projects** view is updated to reflect the changes.

## **Generate XLIFF**

### **About this task**

Follow these steps to generate [XLIFF](#page-33-1) files that you can send to your [Language](#page-33-2) Service Provider (LSP) for translating your projects.

### **Procedure**

- 1. In **Projects** view, select the project that will be translated.
- 2. In main menu, select **Projects** → **Generate XLIFF** or click the **Generate XLIFF** button in the **Projects** view toolbar.

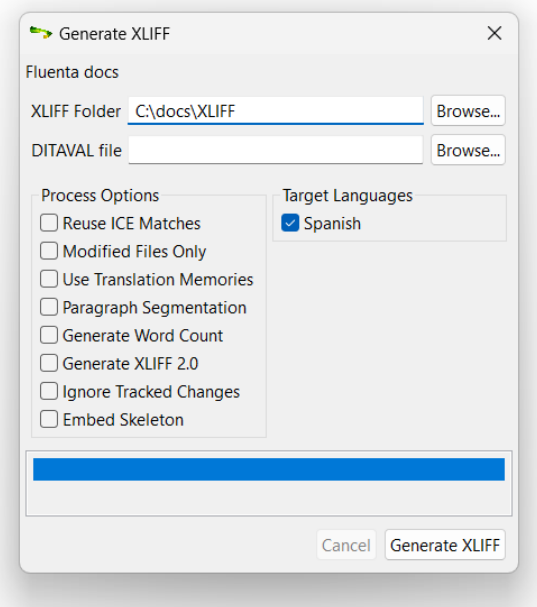

- 3. Type the name of the folder where the XLIFF files should be placed in the **XLIFF Folder** text box or use the **Browse...** button to select a folder in the file system.
- 4. If you need to exclude some topics, enter the name of a DITAVAL file that you want to use for conditional processing in the **DITAVAL File** text box or use the **Browse...** button next to it to select a file from the file system.
- 5. Select the **Reuse ICE Matches** check box if you want to compare current content with the content available last time an XLIFF file was generated and reuse all existing translations.
- 6. Select the **Modified Files Only** check box to exclude from the generated XLIFF files those topics that have not changed since the last translation cycle.
- 7. Select the **Use Translation Memories** check box if you want to recover translations for untranslated segments using the memories associated with the project.
- 8. Select the **Paragraph Segmentation** check box if you need paragraph instead of sentence segmentation (default).

*One advantage of paragraph segmentation over sentence segmentation in translation is that it can capture more context and coherence within a text unit*

- 9. Select the **Generate Word Count** check box if you want a statistic analysis to be generated for each target language.
- 10. Select the **Generate XLIFF 2.0** check box if you need to generate XLIFF 2.0 instead of XLIFF 1.2 (default).
- 11. Select the **Ignore Tracked Changes** check box to ignore tracked changes from Oxygen XML Editor, improving text segmentation.
- 12. Select the **Embed Skeleton** checkbox if you need XLIFF files that can be converted back to DITA in any computer using [OpenXLIFF](https://www.maxprograms.com/products/openxliff.html) Filters or XLIFF [Manager](https://www.maxprograms.com/products/xliffmanager.html).
- 13. Select the check boxes corresponding to the target languages that you want to process.
- 14. Click the **Generate XLIFF** button.

Generation status is displayed in the progress panel and the **Cancel** button is enabled.

### **Results**

<span id="page-7-0"></span>An XLIFF file is generated for each selected target language. XLIFF files and optional word counts are placed in the selected XLIFF Folder.

## **Import XLIFF**

### **About this task**

Once you receive a translated [XLIFF](#page-33-1) from your [Language](#page-33-2) Service Provider, you need to import it into Fluenta to generate a translated version of your project.

### **Procedure**

- 1. In **Projects** view, select the project that will receive the translated data.
- 2. In main menu, select **Projects** → **Import XLIFF** or click the **Import XLIFF** button in the **Projects** view toolbar.

The following dialog appears:

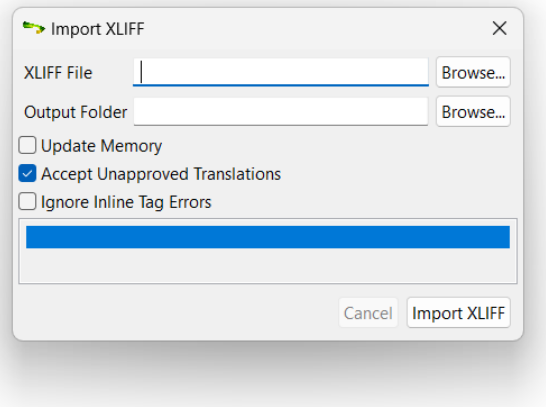

- 3. Type the name of the XLIFF file to import in the **XLIFF File** text box or use the **Browse...** button next to it to select an XLIFF file from the file system.
- 4. Type the name of the folder where the translated content should be placed in the **Output Folder** text box or use the **Browse...** button to select a folder in the file system.
- 5. Select the **Update Memory** check box if you want to store the imported translations in the project memory.
- 6. Select the **Accept Unapproved Translations** check box if the XLIFF file being imported does not have all translations marked as approved and you want to accept the existing drafts.
- 7. Select the **Ignore Inline Tag Errors** check box if you want to try importing an XLIFF file despite its errors with inline tags (may break the DITA content and make publication in target language impossible). If the check box is left blank and errors are found, a detailed report of errors in HTML format is automatically generated and displayed in the default browser.
- 8. Click the **Import XLIFF** button.

Import status is displayed in the progress panel and the **Cancel** button is enabled.

### **Results**

The XLIFF file is imported into the selected project. A translated version of the project content is created in the indicated output folder.

## <span id="page-8-0"></span>**Project Status**

Follow these steps to check the translation status of your projects.

- 1. In **Projects** view, select the project that you want to examine.
- 2. In main menu, select **Projects** → **Project Information** or click the **Project Information** button in the **Projects** view toolbar.

The following dialog appears:

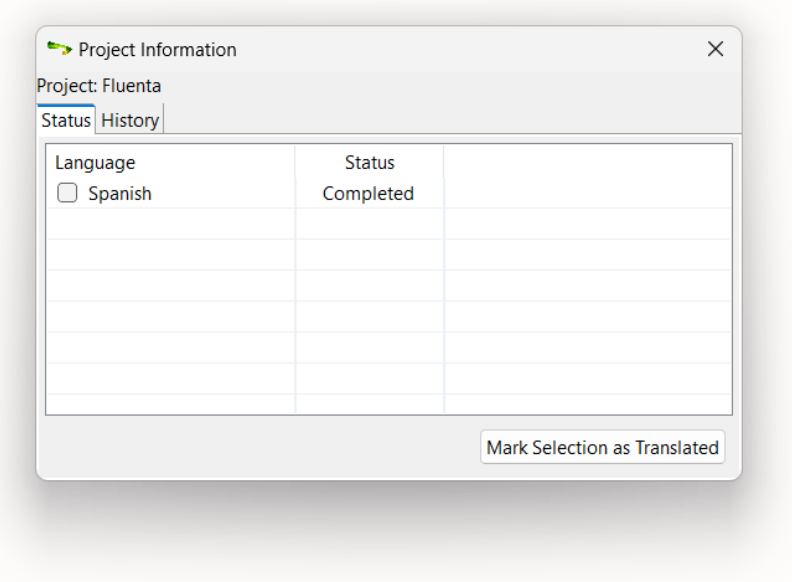

You can mark one or more languages as translated by selecting the corresponding check boxes and clicking the **Mark Selection as Translated** button.

Click the **History** tab to display a list of events associated with the project.

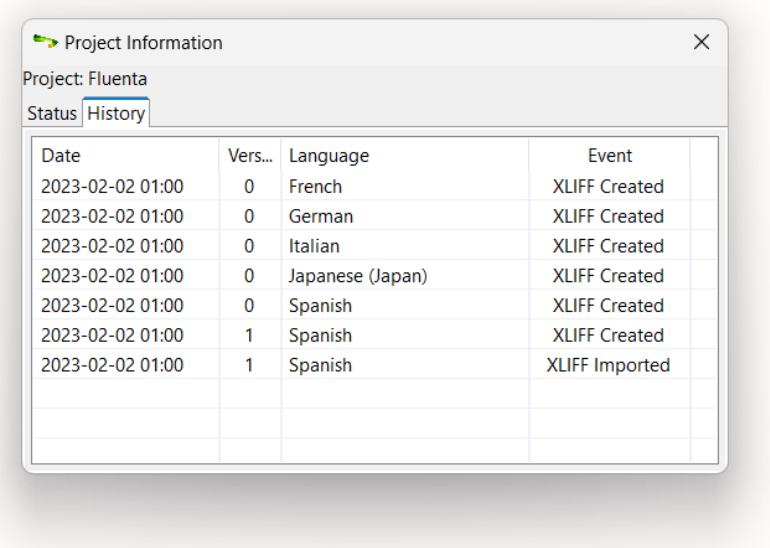

# <span id="page-10-0"></span>**Translation Memories**

Translation Memory (TM) is a language technology that enables the translation of segments (paragraphs, sentences or phrases) of documents by searching for similar segments in a database and suggesting matches that are found in the databases as possible translations.

When you create a project, a new translation memory is automatically created and associated with your project. When you import a translated XLIFF file, the memory associated with the project is populated with the translations included in the XLIFF file.

<span id="page-10-1"></span>When you generate a new XLIFF file after adding new content to your project, Fluenta can reuse the data stored in the associated memories to translate the newly added content, reducing translation costs.

# **Create Memory**

## **About this task**

Follow these steps to create a new translation memory.

### **Procedure**

1. In main menu, select **Memories** → **Create Memory** or click the **Create Memory** button in **Memories** view toolbar.

The following dialog appears:

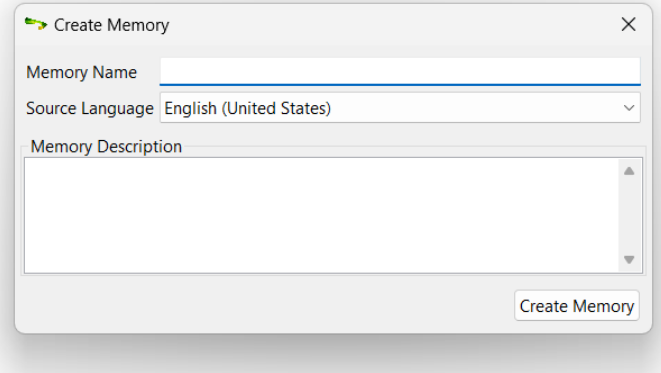

- 2. Type a name for the new memory in the **Memory Name** text box.
- 3. Select the source language for the new memory in the **Source Language** drop-down list.
- 4. Optionally, enter a description in the **Memory Description** text box.
- 5. Click the **Create Memory** button.

### **Results**

A new memory is created and the list of memories in the **Memories** view is updated to reflect the changes.

## <span id="page-11-0"></span>**Edit Memory**

## **About this task**

Follow these steps to edit the name, source language or description of a translation memory.

### **Procedure**

1. In main menu, select **Memories** → **Edit Memory** or click the **Edit Memory** button in **Memories** view toolbar.

The following dialog appears:

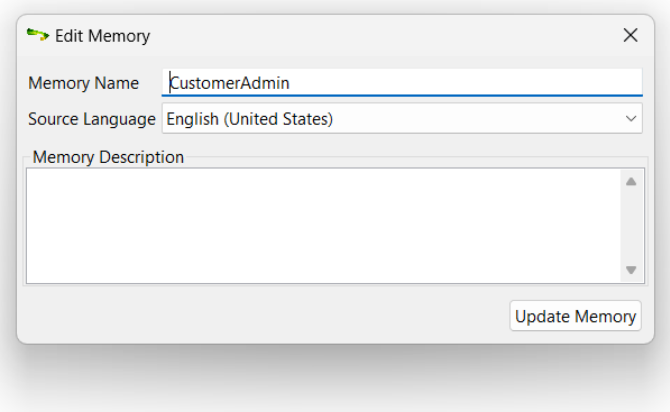

- 2. Edit all fields as required.
- 3. Click the **Update Memory** button.

### <span id="page-11-1"></span>**Results**

Selected memory data is updated and the list of memories in the **Memories** view is updated to reflect the changes.

# **Import TMX File**

### **About this task**

You can populate translation memories with data from [TMX](#page-33-4) files. Use this feature if you have legacy TM data that you want to reuse in Fluenta.

### **Procedure**

- 1. In **Memories** view, select the translation memory that will receive the imported data.
- 2. In main menu, select **Memories** → **Import TMX File** or click the **Import TMX File** button in the **Memories** view toolbar.

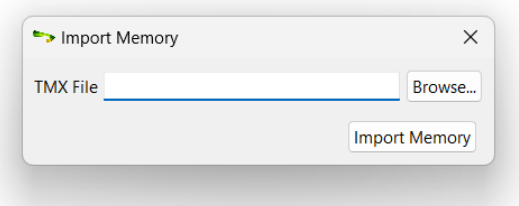

- 3. Type the name of the TMX file to import in the **TMX File** text box or use the **Browse...** button next to it to select a TMX file from the file system.
- 4. Click the **Import TMX File** button.

### <span id="page-12-0"></span>**Results**

The TMX file is imported into the selected translation memory.

## **Export Memory as TMX File**

### **About this task**

The content of Fluenta memories can be exported in [TMX](#page-33-4) format for exchanging with other tools or for backup purposes.

### **Procedure**

- 1. In **Memories** view, select the translation memory that you want to export.
- 2. In main menu, select **Memories** → **Export TMX File** or click the **Export TMX File** button in the **Memories** view toolbar
- 3. In the file selection dialog appears, select a name and location for the TMX file that will contain the memory data.

### **Results**

Memory data is exported in TMX format in the selected file.

# <span id="page-13-0"></span>**Advanced Configuration**

Fluenta default settings can be changed in the **Preferences** dialog.

- To open the **Preferences** dialog on Windows or Linux, in main menu select **Settings** → **Preferences**.
- <span id="page-13-1"></span>• To open the **Preferences** dialog on macOS, select **Apple** → **Preferences** in the menu.

## **General Options**

The following picture shows the **General** tab of the **Preferences** dialog:

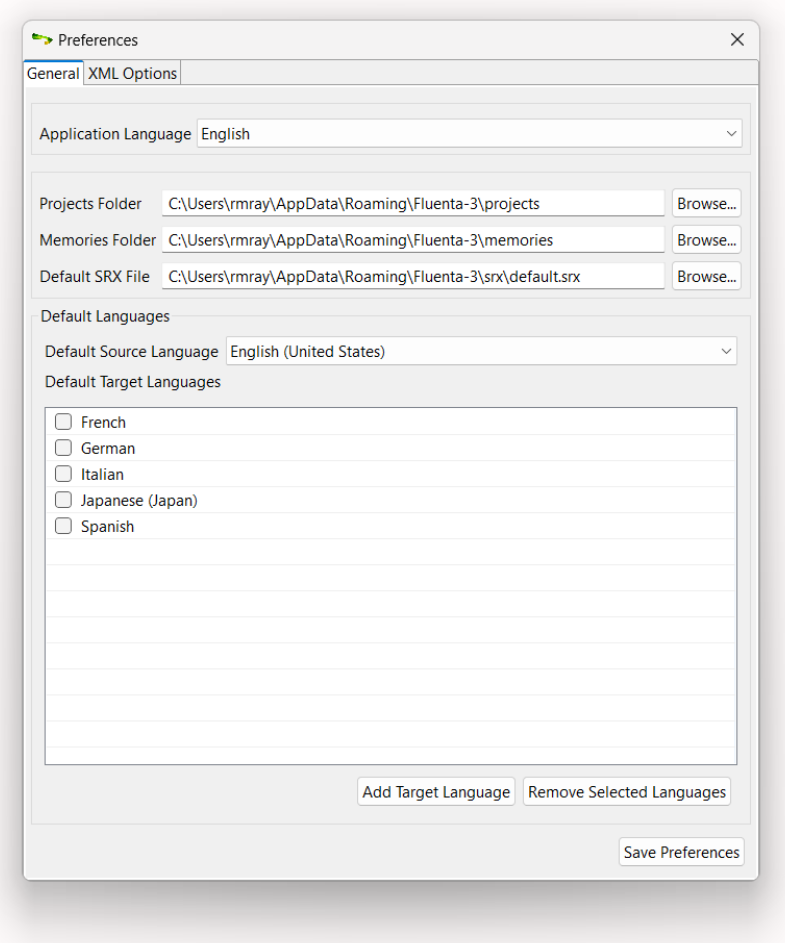

- Use the **Application Language** drop-down to select the language to use in the Graphical User Interface ((GUI).
- If you want to change storage locations for your projects or memories, enter the desired paths on the **Projects Folder** and **Memories Folder** text boxes or click the associated **Browse...** buttons to select folders from the file system.

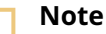

Avoid using folders that could be modified by other programs while you work.

- To change the default [SRX](#page-33-5) (Segmentation Rules eXchange) file that Fluenta uses for segmenting XLIFF files:
	- 1. Type the name of the SRX file in the **Default SRX File** text box or use the **Browse...** button to select an SRX file from the file system.
- To add new target languages to the default set:
	- 1. click the **Add Target Language** button and the following dialog will appear:

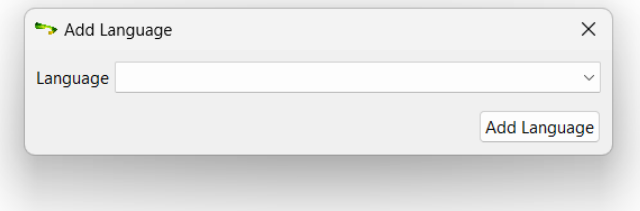

- 2. Select a language from the **Language** drop-down list.
- 3. Click the **Add Language** button.
- To remove unnecessary languages from the default set:
	- 1. Select the check boxes next to each language you want to remove.
	- 2. Click the **Remove Selected Languages** button.

<span id="page-14-0"></span>Click the **Save Preferences** button after making any change to the default settings.

# **XML Options**

Fluenta needs to know two things for working with XML files:

- How to locate the grammar rules and entities declared in an XML file, if any.
- What elements and attributes contain translatable text.

XML catalogs that follow the specification published at <https://www.oasis-open.org/committees/entity/spec-2001-08-06.html> by OASIS are used to resolve the location of XML DTDs and Schemas.

Special XML files are used to configure the elements and attributes that contain translatable text. These files are used by the internal XML filter to extract text for processing.The configuration files are created and maintained using the application's graphical user interface.

The following picture shows the **XML Options** tab of the **Preferences** dialog:

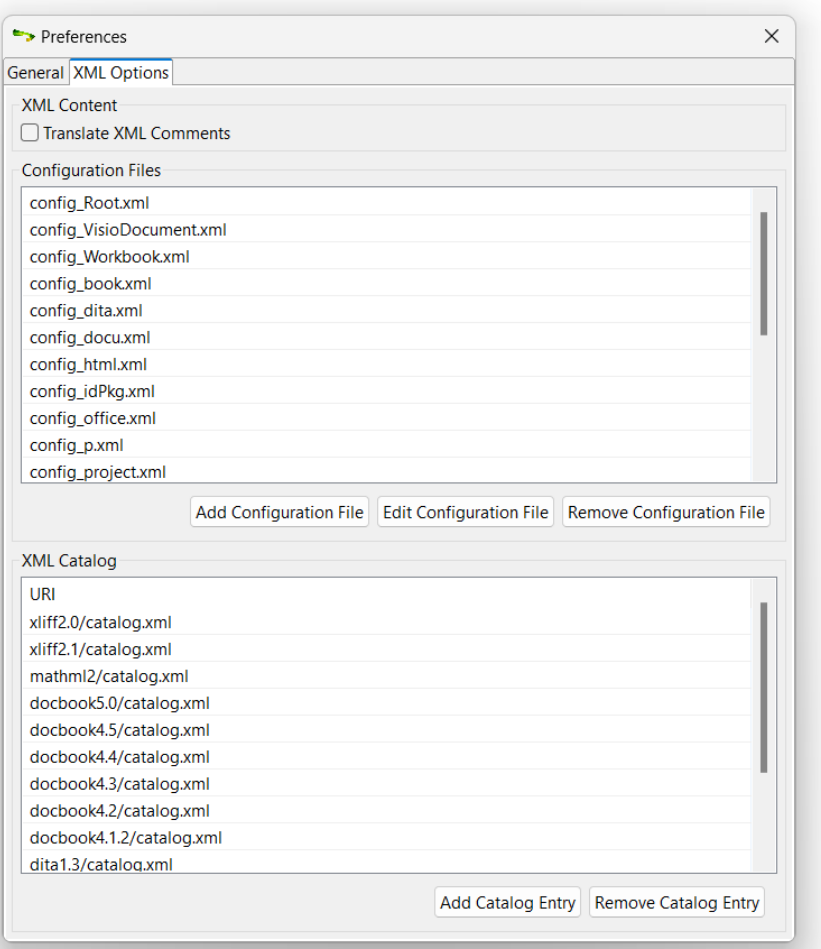

## <span id="page-15-0"></span>**Configuration Files**

<span id="page-15-1"></span>Fluenta includes a configuration file for the 600+ elements defined defined in [Appendix](https://docs.oasis-open.org/dita/dita/v1.3/errata01/os/complete/part3-all-inclusive/non-normative/elementsMerged.html#elements) B.6 of DITA 1.3 [All-Inclusive](https://docs.oasis-open.org/dita/dita/v1.3/errata01/os/complete/part3-all-inclusive/non-normative/elementsMerged.html#elements) Edition.

A configuration file for Scalable Vector [Graphics](https://www.w3.org/TR/SVG/) (SVG) is also shipped in fluenta installers.

Additional configurations can be added by the user as required.

### **Add Configuration File**

### **Procedure**

1. In **XML Options** tab of the **Preferences** dialog, click the **Add Configuration File** button.

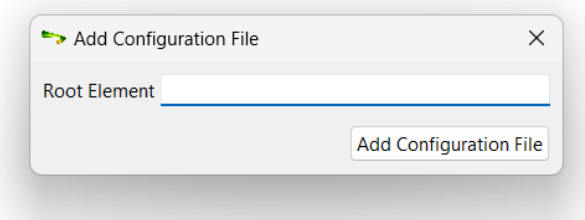

2. Type the name of the root element of your XML files in the **Root Element** text box. The name of the root element is used to name the configuration file.

 $\times$ 

Keep Space

Add Element Edit Element Remove Element

3. Click the **Add Configuration File** button.

Grammar Configuration Configuration file: C:\Users\rmray\AppData\Roaming\Fluenta-3\xmlfilter\config\_customized.xml Element Element Ty... Inline Type Translatable Attributes

The following dialog appears:

4. Click the **Add Element** button to add the configuration of an element.

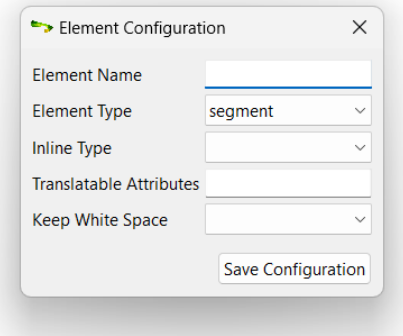

- 5. Type the name of the element being added in the **Element Name** text box.
- 6. Select the type of element in the **Element Type** drop-down list. Available types are:
	- **segment**: the selected element starts a new section of translatable text.
- **inline**: the selected element represents a change in formatting options and does not start a new section of translatable text.
- **ignore**: the selected element and its children should be ignored.
- 7. If the element type is "inline", select the kind of formatting represented by the element in the **Inline Type** drop-down list.
- 8. If the element has translatable attributes, enter their names separated by a ";" in the **Translatable Attributes** text box.
- 9. If white space needs to be preserved when extracting text, select "Yes" in the **Keep White Space** drop-down list.
- 10. Click the **Save Configuration** button.
- 11. Repeat the previous steps until all required elements have been configured.

### <span id="page-17-0"></span>**Results**

A new configuration file for the XML filter is created.

### **Edit Configuration File**

### **Procedure**

- 1. In **XML Options** tab of the **Preferences** dialog, select the configuration file to edit.
- 2. Click the **Edit Configuration File** button.

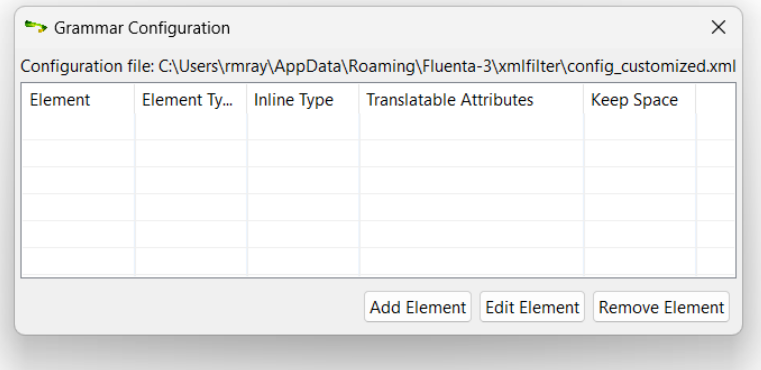

- 3. Use the buttons in the **Grammar Configuration** dialog to update the configuration file.
	- Use the **Add Element** button to add a new element to the configuration file.
	- Use the **Edit Element** button to modify the properties of an existing element.
	- Use the **Remove Element** button to delete an element from the configuration file.
- 4. Repeat the previous step until all elements are properly configured.

## <span id="page-18-0"></span>**Remove Configuration File**

### **Procedure**

- 1. In **XML Options** tab of the **Preferences** dialog, select the configuration file to remove.
- 2. Click the **Remove Configuration File** button.

### **Results**

<span id="page-18-1"></span>Selected configuration file is removed and the list of configuration files is updated to reflect the change.

## **XML Catalog**

The application includes a default XML catalog with DTDs and XML Schemas for the most relevant formats and supported document types. Additional DTDs and XML Schemas can be added by the user as needed.

Select the **XML Options** tab in the **Preferences** dialog to add or remove entries from the catalog.

## **Add Catalog Entry**

Click the **Add Catalog Entry** button and a file selection dialog will appear. Locate the catalog in the file system and select it.

## **Remove Catalog Entry**

Select the catalog entry to remove in the catalogs table. Click the **Remove Catalog Entry** button and the application's catalog will be updated to reflect the change.

# <span id="page-19-0"></span>**Subscriptions**

Fluenta is available in two modes:

- Source Code
- Yearly Subscriptions for installers and support

### **Source Code**

Source code of Fluenta is free. Anyone can download the source code from [Github.com](https://github.com/rmraya/Fluenta), compile, modify and use it at no cost in compliance with the accompanying license terms.

### **Subscriptions**

The version of Fluenta included in the official installers from [Maxprograms](https://www.maxprograms.com/downloads/) Download Page can be used at no cost for 30 days requesting a free Evaluation Key.

Subscription Keys are available at [Maxprograms](https://www.maxprograms.com/store/buy.html) Online Store. Subscription Keys cannot be shared or transferred to different machines.

Subscription version includes unlimited direct email support at [tech@maxprograms.com](mailto:tech@maxprograms.com)

### **Differences Summary**

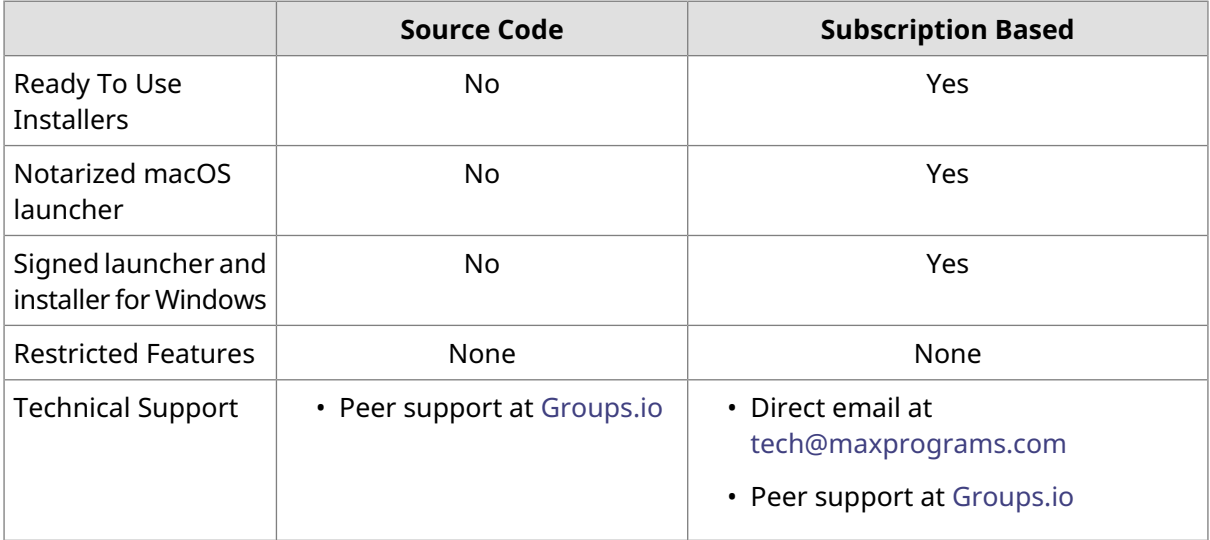

## <span id="page-19-1"></span>**Request an Evaluation Subscription**

### **About this task**

You can evaluate the program for free during 30 days before purchasing a Subscription Key. All features are enabled during the evaluation period.

### **Procedure**

1. When you start the program for the first time, the following dialog appears:

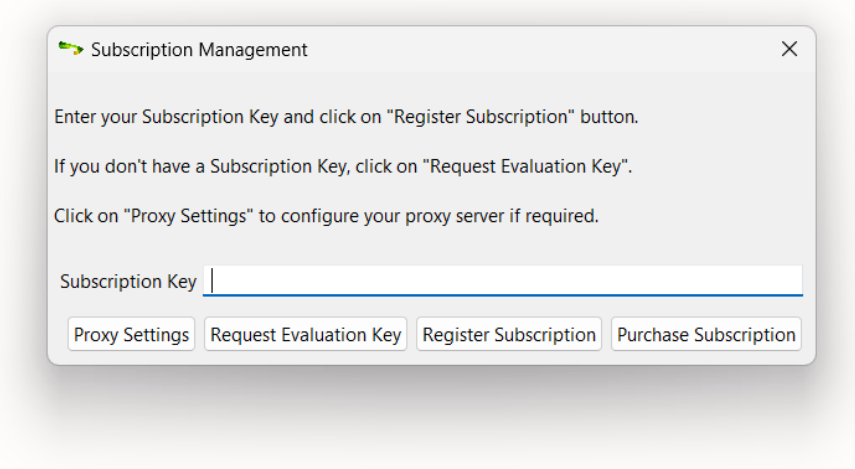

- 2. If your computer uses a proxy server to connect to the Internet, follow these steps to configure the proxy server settings:
	- a. Click the **Proxy Settings** button.

The following dialog appears:

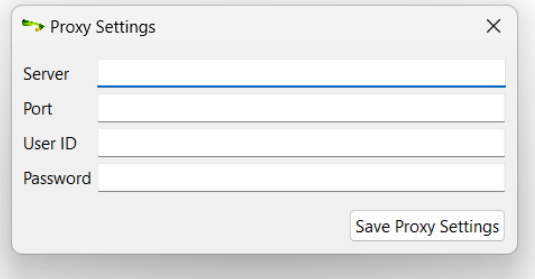

- b. Type the proxy server name or IP in the **Server** text box.
- c. Type the proxy port number in the **Port** text box.
- d. If your proxy server requires authentication, type the proxy user name in the **User ID** text box and the corresponding password in the **Password** text box.
- e. Click the **Save Proxy Settings** button.

Selected proxy settings are saved and the dialog closes.

3. Click the **Request Evaluation Key** button.

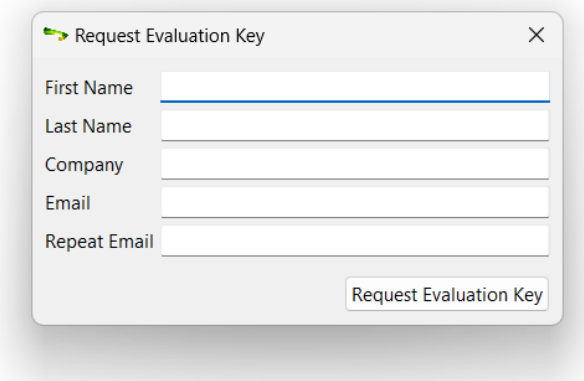

- 4. Type your first name in the **First Name** text box.
- 5. Type your last name in the **Last Name** text box.
- 6. Enter your company name in the **Company** text box. *This step is optional.*
- 7. Type your email address in the **Email** text box.
- 8. Enter again your email address in the **Repeat Email** text box.
- 9. Click the **Request Evaluation Key** button.

Your evaluation subscription request is sent to the Registration Server. An email with an evaluation subscription key will be immediately sent to the indicated email address.

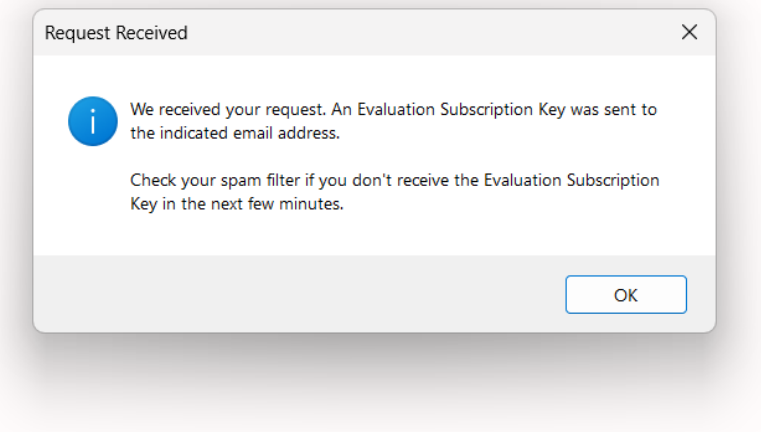

- 10. Check your email and note the new evaluation subscription key. Check your spam filter if you don't receive an email with the evaluation subscription key within a few minutes.
- 11. Enter the evaluation subscription in the **Subscription Key** text box of the **Subscription Management** dialog.
- 12. Click the **Register Subscription** button.

### **Results**

Your computer is enabled to work with the application for 30 days.

# <span id="page-22-0"></span>**Register a Subscription Key**

### **Procedure**

1. When you start the program after the trial period has ended, the following dialog appears:

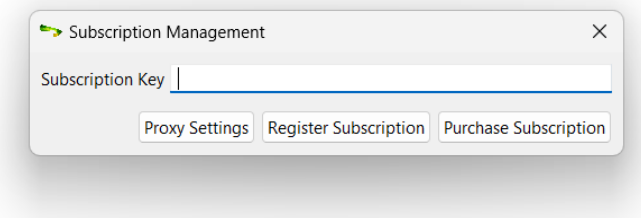

- 2. Type your subscription key in the **Subscription Key** text box.
- 3. If your computer uses a proxy server to connect to the Internet, follow these steps to configure the proxy server settings:
	- a. Click the **Proxy Settings** button.

The following dialog appears:

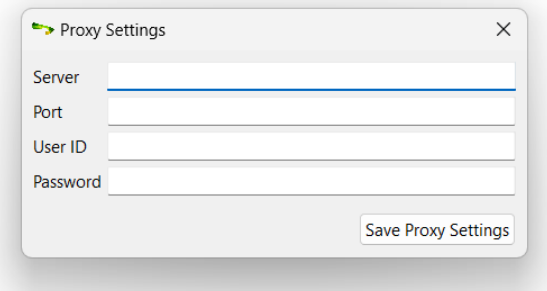

- b. Type the proxy server name or IP in the **Server** text box.
- c. Type the proxy port number in the **Port** text box.
- d. If your proxy server requires authentication, type the proxy user name in the **User ID** text box and the corresponding password in the **Password** text box.
- e. Click the **Save Proxy Settings** button.

Selected proxy settings are saved and the dialog closes.

4. Click the **Register Subscription** button.

### **Results**

Your subscription key is sent to the Registration Server and your computer is enabled to work with the registered application.

# <span id="page-23-0"></span>**Command Line Interface**

Fluenta can be integrated into publishing and editing workflows using its Command Line Interface (CLI).

The methods exposed by Fluenta's CLI are:

- Create a [project;](#page-23-1)
- [Remove](#page-24-0) project;
- [Retrieve](#page-24-1) the list of projects;
- [Generate](#page-25-0) XLIFF files and optional word counts;
- [Import](#page-27-0) an XLIFF file;
- Create a [memory](#page-28-0);
- Retrieve the list of [memories;](#page-28-1)
- Import a TMX file into a [memory](#page-29-0);
- Export a [memory](#page-30-0) as TMX file;
- Register a [Subscription](#page-30-1) Key;
- Retrieve version [information.](#page-30-2)

On macOS and Linux use **fluenta\_cli.sh** for executing Fluenta withoutthe graphical user interface.

- On macOS the default location for the script is /Applications/Fluenta.app/Contents/Resources/fluenta\_cli.sh
- On Linux the default location for the shell script is /opt/Maxprograms/Fluenta/fluenta\_cli.sh

<span id="page-23-1"></span>On Windows use **fluenta\_cli.bat** (available in the default installation directory) to process command line parameters.

# **Create Project**

Use the following parameters to create a project from command line:

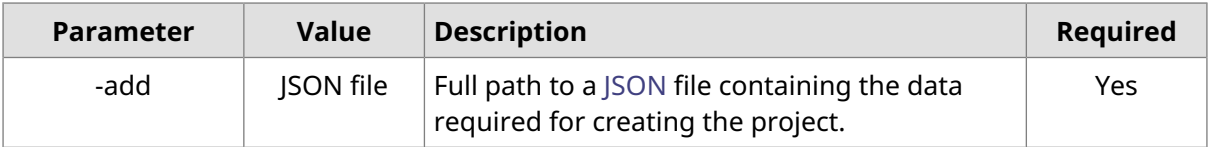

Example:

fluenta\_cli.bat -add addProject.json

Where the content of **addProject.json** should be like:

```
{ id:12345678, 
  title:"JSON test", 
  description:"project created using JSON and CLI", 
  map:"D:\\sample content\\en\\User_Guide-use-only.ditamap",
```

```
 srcLang:"en-US", 
   tgtLang:["es","fr"]
}
```
## **JSON Value Pairs**

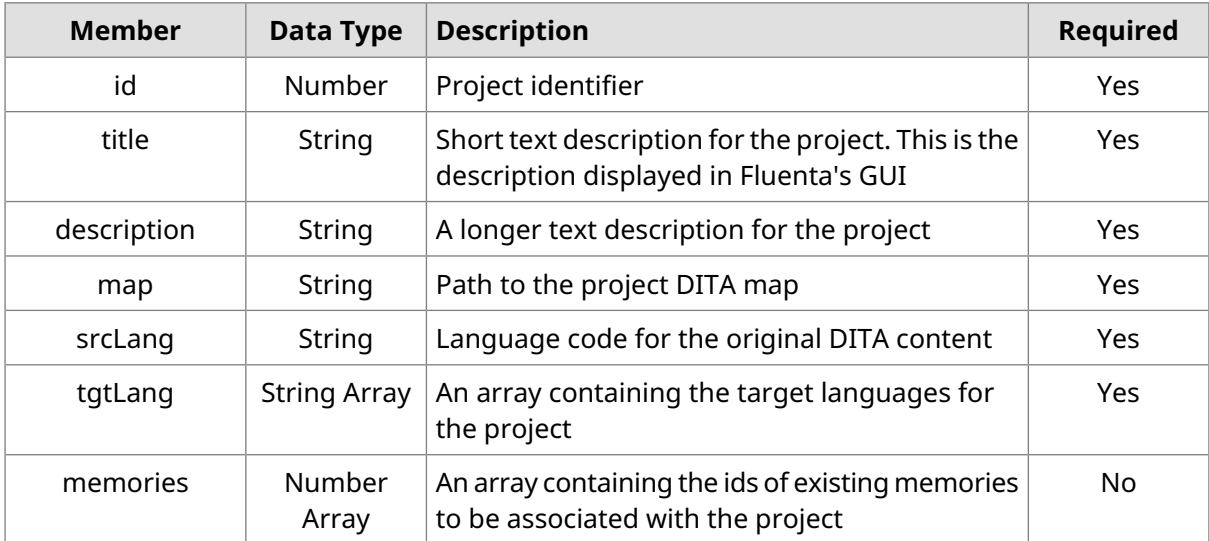

## <span id="page-24-0"></span>**Remove Project**

Use the following parameters to remove a project from command line:

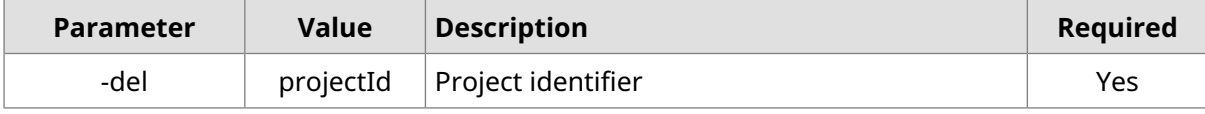

<span id="page-24-1"></span>Example:

fluenta\_cli.bat -del 12345678

# **Retrieve Project List**

Use the following parameter to retrieve the list of projects from command line:

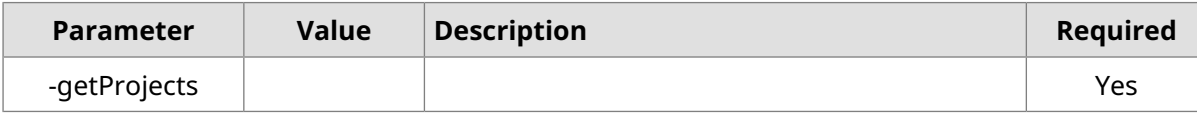

Example:

./fluenta\_cli.sh -getProjects

### Output example:

{"projects": [

```
 {
       "owner": "admin",
       "tgtLang": [
          "es",
          "fr"
       ],
       "lastUpdate": "2015-09-06 16:09",
       "memories": [12345678],
       "description": "project created using JSON and CLI",
       "id": 12345678,
       "title": "JSON test",
       "creationDate": "2015-09-05 08:29",
       "targetStatus": {
          "fr": "In Progress",
          "es": "Completed"
       },
       "map": "/Users/admin/sample content/en/User_Guide-use-only.ditamap",
       "srcLang": "en-US",
       "status": "In Progress"
    },
    {
       "owner": "admin",
       "tgtLang": ["fr"],
       "lastUpdate": "2015-07-29 18:50",
       "memories": [1438205821009],
       "description": "Fluenta Demo",
       "id": 1438205821009,
       "title": "Thunderbird",
       "creationDate": "2015-07-29 18:37",
       "targetStatus": {"fr": "In Progress"},
       "map": "/Users/admin/sample content/en/User_Guide.ditamap",
       "srcLang": "en-US",
       "status": "In Progress"
    }
]}
```
## <span id="page-25-0"></span>**Generate XLIFF Files**

Use the following parameters to generate XLIFF files for a project from command line:

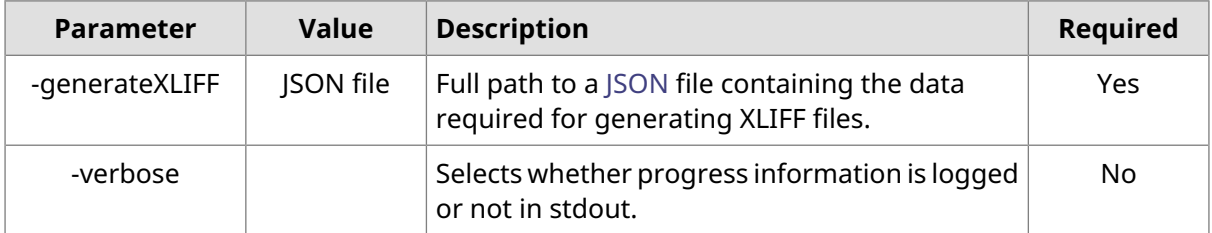

Example:

fluenta\_cli.bat -generateXLIFF genXLIFF.json -verbose

Where the content of **genXLIFF.json** should be like:

```
{ id:12345678,
  xliffFolder: "C:\\sample data\\XLIFF",
   tgtLang: ["es", "fr"],
 ditaval: "C:\\sample data\\filter.ditaval",
  useICE: true,
   modifiedFilesOnly: true,
  useTM: true,
  generateCount: false, 
  useXLIFF20: false,
  paragraph: false, 
  ignoreTrackedChanges: false,
   embedSkeleton: false
}
```
### **JSON Value Pairs**

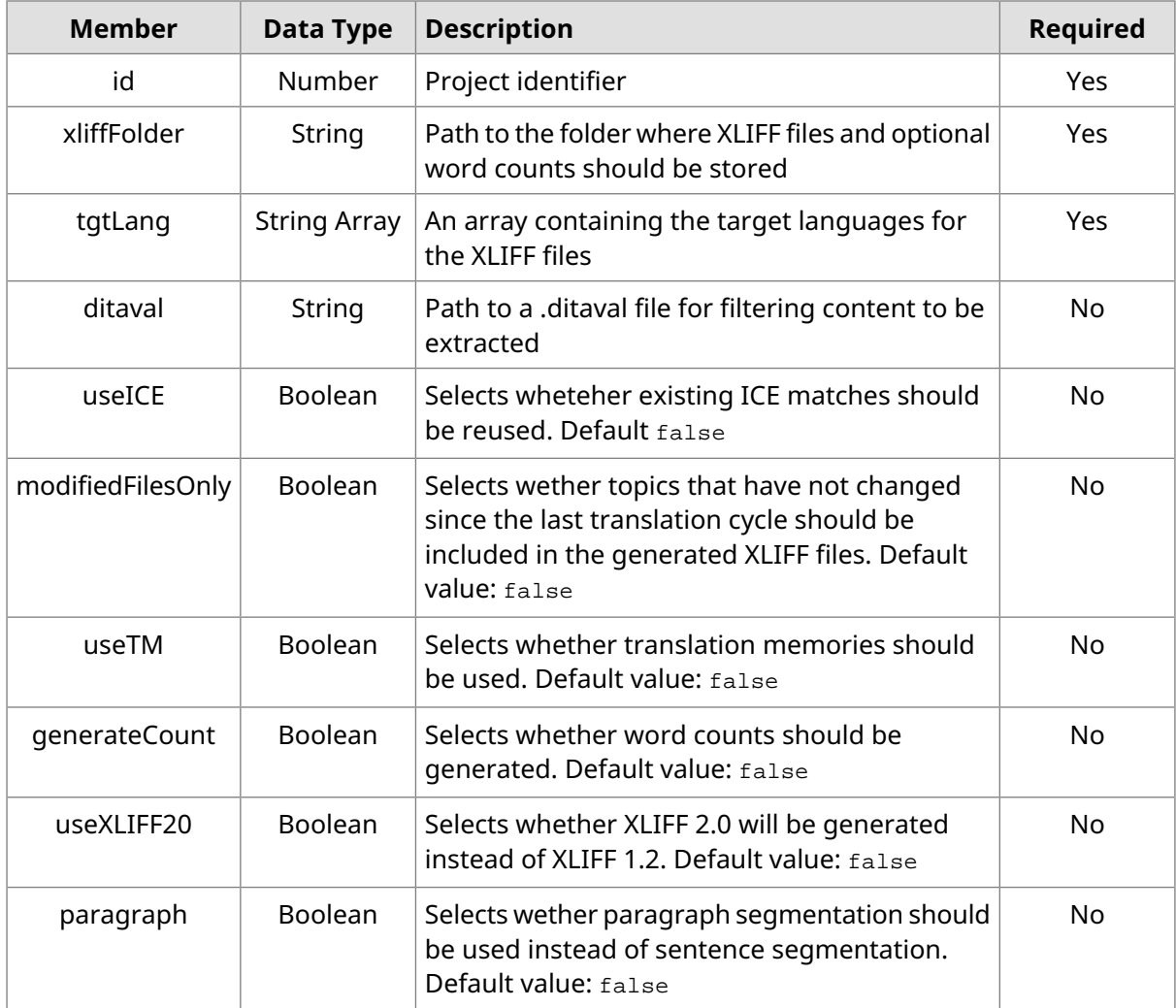

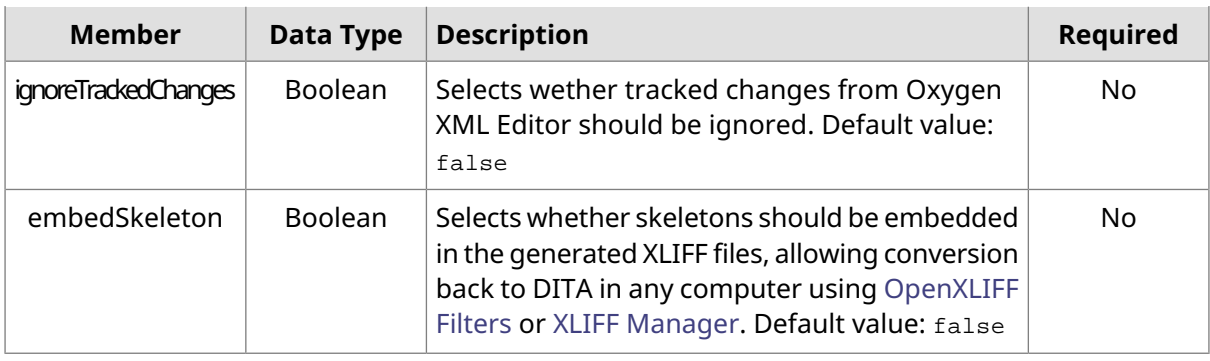

## <span id="page-27-0"></span>**Import XLIFF File**

Use the following parameters to import a translated XLIFF file into a project from command line:

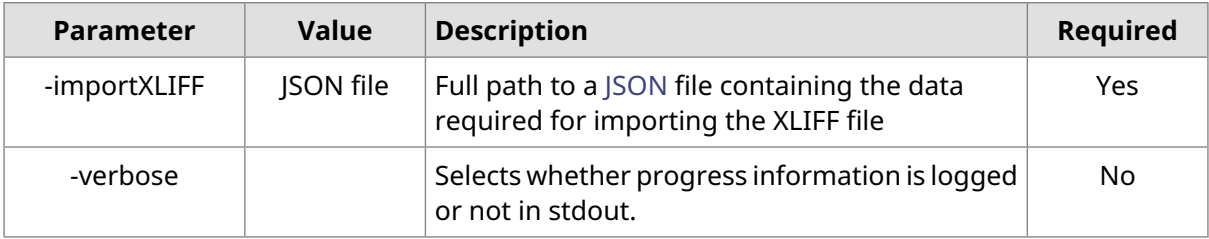

Example:

```
fluenta_cli.bat -importXLIFF impXLIFF.json -verbose
```
Where the content of **impXLIFF.json** should be like:

```
{ id:12345678,
 xliffFile: "C:\\sample data\\XLIFF\\spanish.xlf",
  outputFolder: "C:\\sample data\es\\",
  updateTM: true,
  acceptUnapproved: true,
  ignoreTagErrors: false
}
```
## **JSON Value Pairs**

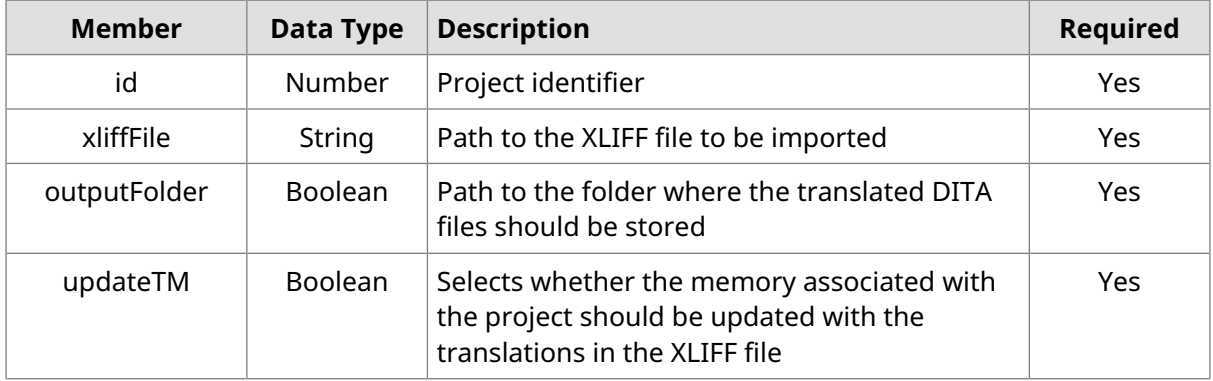

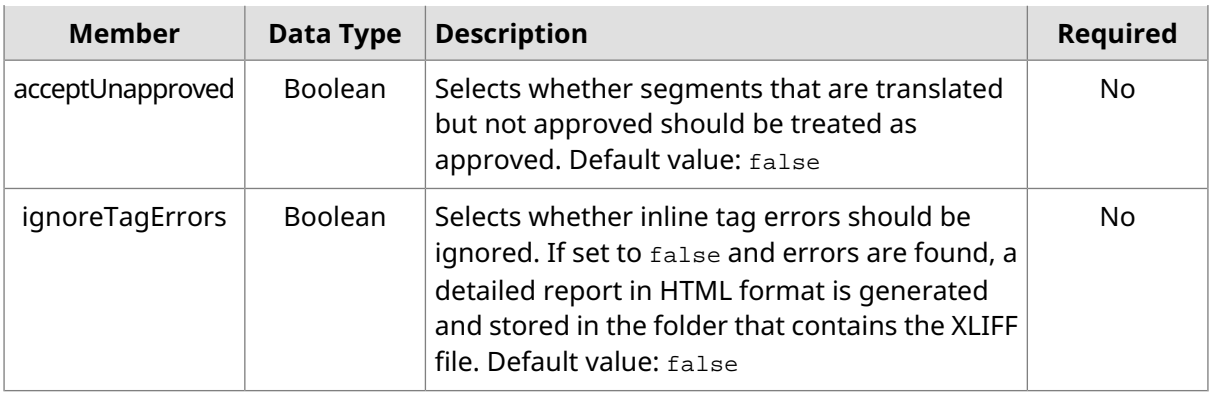

## <span id="page-28-0"></span>**Create Memory**

Use the following parameters to create a memory from command line:

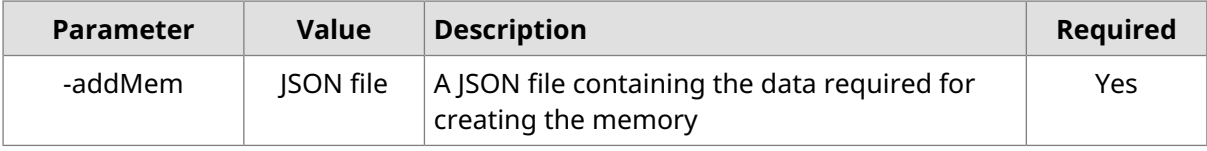

Example:

```
fluenta_cli.bat -addMem addMemory.json
```
Where the content of **addMemory.json** should be like:

```
{ id:12345678, 
  title:"JSON test", 
  description:"memory created using JSON and CLI", 
  srcLang:"en-US", 
  tgtLang:["es","fr"]
}
```
### **JSON Value Pairs**

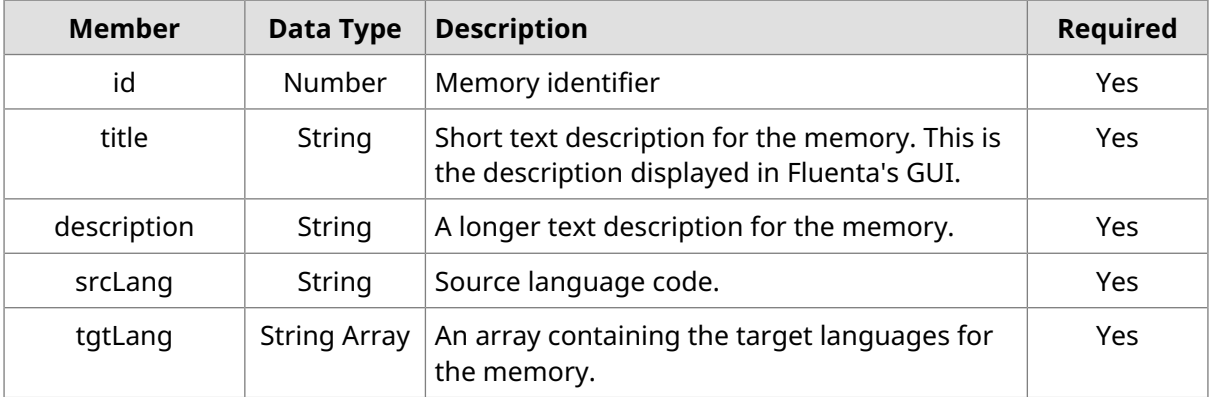

## <span id="page-28-1"></span>**Retrieve Memory List**

Use the following parameter to retrieve the list of memories from command line:

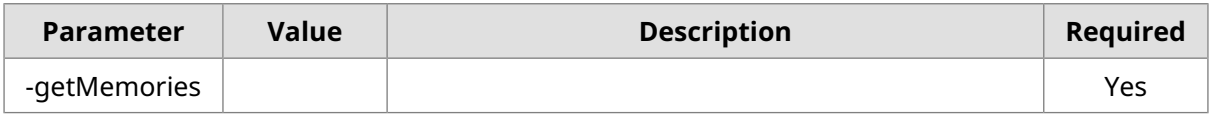

Example:

./fluenta\_cli.sh -getMemories

#### Output example:

```
{"memories": [
    {
       "owner": "admin",
       "tgtLang": [
          "es",
          "fr"
       ],
       "lastUpdate": "",
       "name": "JSON test",
       "description": "project created using JSON and CLI",
       "id": 12345678,
       "creationDate": "2015-09-05 08:29",
       "srcLang": "en-US"
    },
    {
       "owner": "admin",
       "tgtLang": [],
       "lastUpdate": "2015-07-29 18:44",
       "name": "Thunderbird",
       "description": "Fluenta Demo",
       "id": 1438205821009,
       "creationDate": "2015-07-29 18:37",
       "srcLang": "en-US"
    }
]}
```
## <span id="page-29-0"></span>**Import TMX File**

Use the following parameters to import a [TMX](#page-33-4) file into a memory from command line:

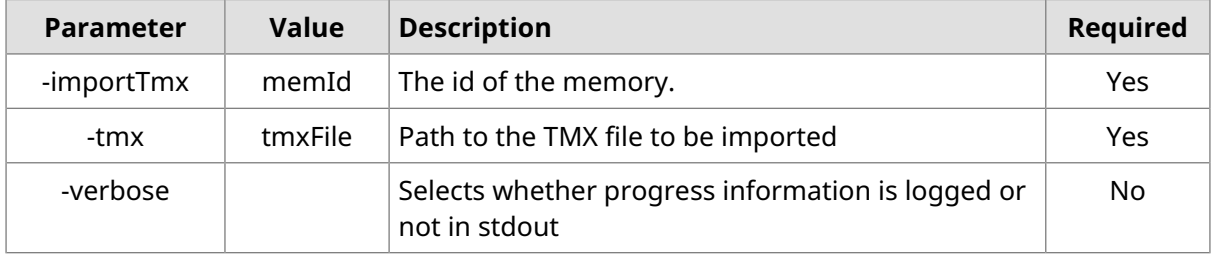

Example:

fluenta\_cli.bat -importTmx 12345678 -tmx "c:\sample data\updated.tmx" -verbose

## <span id="page-30-0"></span>**Export TMX File**

Use the following parameters to export a memory as a [TMX](#page-33-4) file from command line:

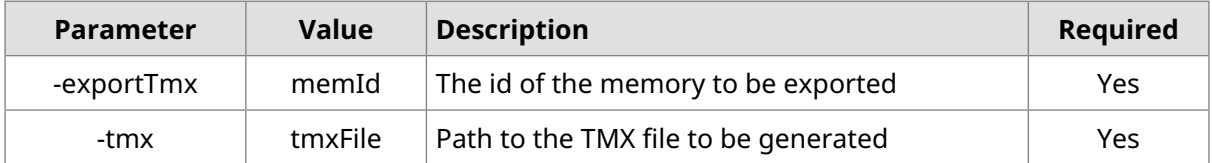

Example:

```
fluenta_cli.bat -exportTmx 12345678 -tmx "c:\sample data\exported.tmx"
```
## **Subscription Management**

Use the following parameters to register a Subscription Key from command line:

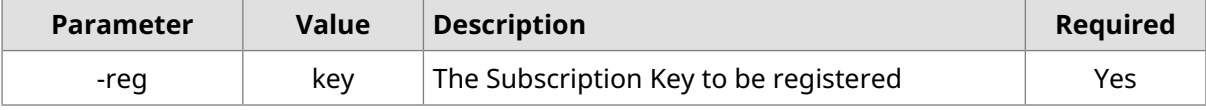

Example:

```
fluenta_cli.bat -reg HAL9000
```
<span id="page-30-2"></span>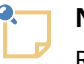

**Note**

Registering a Subscription Key requires an Internet connection.

## **Retrieve Version Information**

Use the following parameter to retrieve Fluenta version and build information from command line:

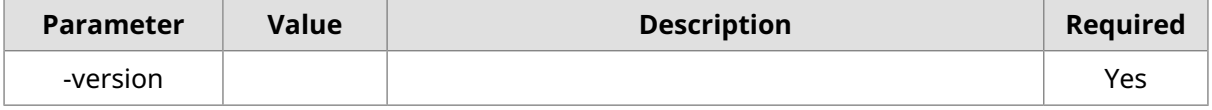

Example:

./fluenta\_cli.sh -version

Output example:

```
{
     "version": "3.7.0",
     "build": "20230509_0812"
}
```
# <span id="page-32-0"></span>**Licenses**

Fluenta uses components from these open source projects:

### • **DTDParser**

- Formerly available from <http://wutka.com/dtdparser.html>
- Published under two licenses: [Apache](https://raw.githubusercontent.com/rmraya/OpenXLIFF/master/licenses/dtd/ASL_LICENSE) Style License and [LGPL](https://raw.githubusercontent.com/rmraya/OpenXLIFF/master/licenses/dtd/LICENSE) 2.1

### • **JSON-java**

- Available from <https://github.com/stleary/JSON-java>
- Published under a [custom](https://raw.githubusercontent.com/rmraya/OpenXLIFF/master/licenses/json/LICENSE) license
- **jsoup**
	- Available from [https://jsoup.org](https://jsoup.org/)
	- Published under MIT [License](https://raw.githubusercontent.com/rmraya/OpenXLIFF/master/licenses/jsoup/LICENSE)

#### • **H2 Database Engine**

- Available from <https://h2database.com/>
- Published under two licenses: Mozilla Public [License](https://h2database.com/html/license.html#mpl2) 2.0 and Eclipse Public [License](https://h2database.com/html/license.html#eclipse_license) 1.0
- **MapDB**
	- Available from [https://mapdb.org](https://mapdb.org/)
	- Published under Apache [License](https://raw.githubusercontent.com/rmraya/OpenXLIFF/master/licenses/mapdb/LICENSE)

#### • **OpenXLIFF Filters**

- Available from <https://www.maxprograms.com/products/openxliff.html>
- Published under Eclipse Public [License](https://www.eclipse.org/org/documents/epl-v10.html) 1.0
- **Swordfish**
	- Available from <https://www.maxprograms.com/products/swordfish.html>
	- Published under Eclipse Public [License](https://www.eclipse.org/org/documents/epl-v10.html) 1.0
- **SWT**
	- Available from <https://www.eclipse.org/swt/>
	- Published under Eclipse Public [License](https://www.eclipse.org/org/documents/epl-2.0/EPL-2.0.html) 2.0
- **XMLJava**
	- Available from <https://github.com/rmraya/XMLJava>
	- Published under Eclipse Public [License](https://www.eclipse.org/org/documents/epl-v10.html) 1.0

# <span id="page-33-0"></span>**Glossary**

### <span id="page-33-6"></span>**JSON**

JavaScript Object Notation (JSON) is an open standard for the serialization of structured data in text format . It is derived from the object literals of JavaScript, as defined in the ECMAScript Programming Language Standard,Third Edition. JSON specification is available at [https://tools.ietf.org/html/rfc7159.](https://tools.ietf.org/html/rfc7159)

### <span id="page-33-2"></span>**Language Service Provider (LSP)**

A company or individual specialized in providing translation and localization services.

#### **OASIS**

OASIS (Organization for the [Advancement](https://www.oasis-open.org/) of Structured Information Standards) is a not-for-profit consortium that drives the development, convergence and adoption of open standards for the global information society.

### <span id="page-33-5"></span><span id="page-33-4"></span>**SRX**

Segmentation Rules eXchange (SRX) is an XML-based open standard, originally published by LISA (Localization Industry Standards Association), for describing how translation and other language-processing tools segment text for processing.

#### <span id="page-33-3"></span>**TMX**

Translation Memory eXchange (TMX) is an open standard originally published by LISA (Localization Industry Standards Association). The purpose of TMX is to allow easier exchange of translation memory data between tools and/or translation vendors with little or no loss of critical data during the process.

#### <span id="page-33-1"></span>**Translation Memory**

Translation Memory (TM) is a language technology that enables the translation of segments (paragraphs, sentences or phrases) of documents by searching for similar segments in a database and suggesting matches that are found in the databases as possible translations.

#### **XLIFF**

XLIFF (XML Localization Interchange File Format) is an open standard developed by [OASIS](https://www.oasis-open.org/) (Organization for the Advancement of Structured Information Standards). The purpose of this vocabulary is to store localizable data and carry it from one step of the localization process to the other, while allowing interoperability between tools.